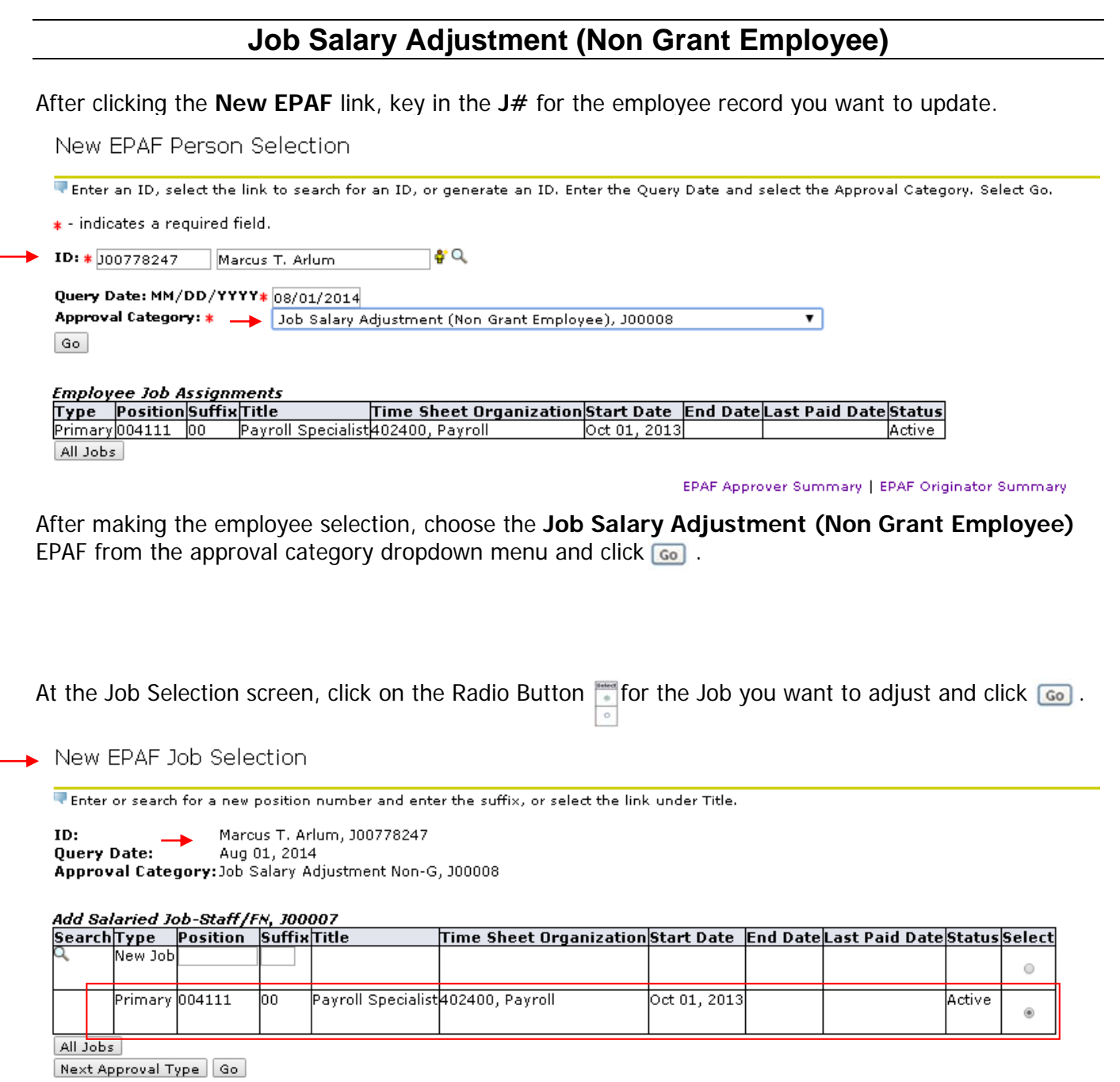

**Note:** Employees can have a primary job and a secondary job. Be sure to select the proper Radio Button to ensure that the action is executed against the desired position/job.

New EPAF

At the Job Salary Adjustment screen complete the following requested data:

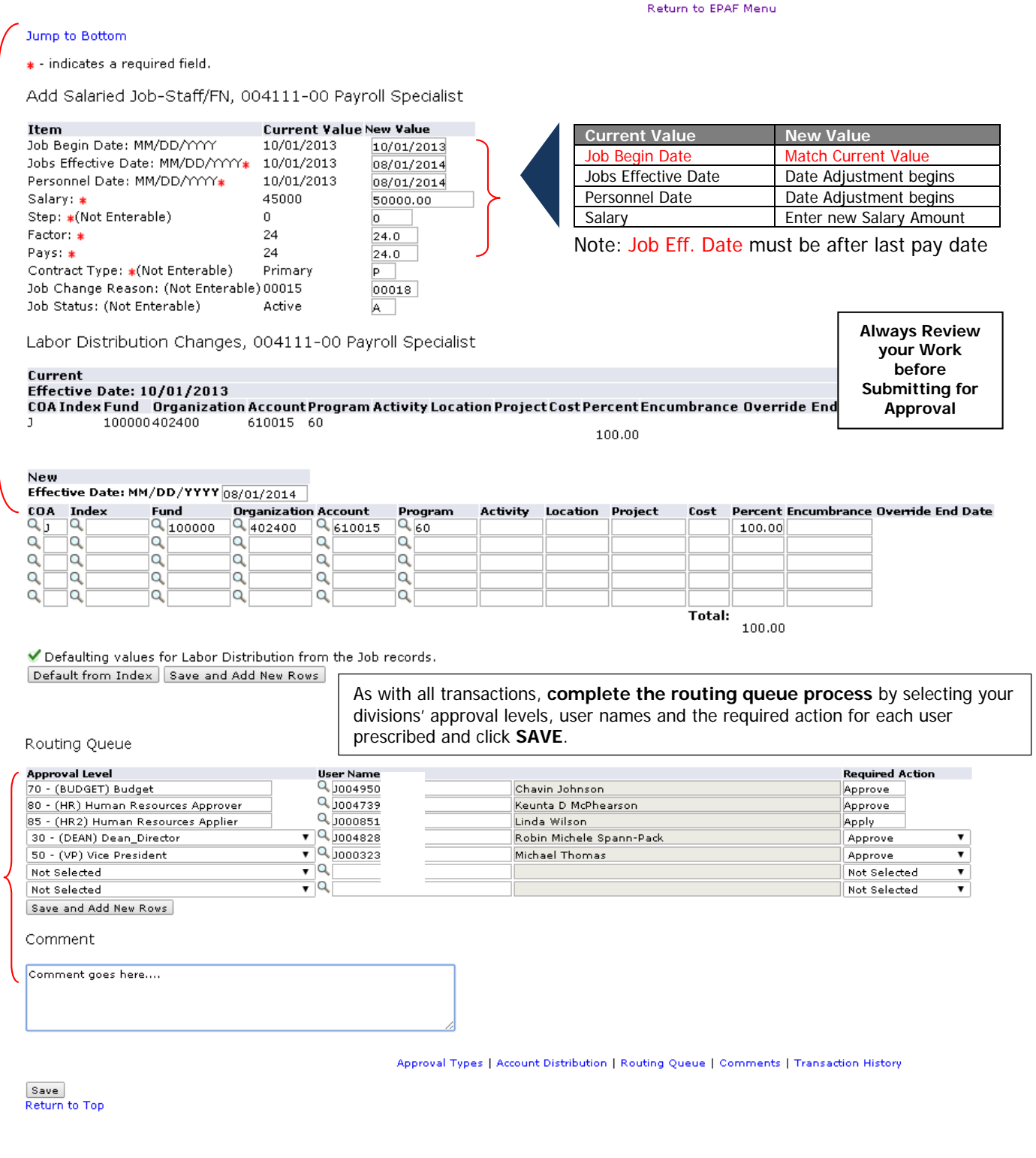

**After saving your work, take the time to review the accuracy** of the information keyed before making the final submission for approval.

Notice the **Successfully Saved** message indicator at the top of the screen.

Electronic Personnel Action Form Your change was saved successfully. Enter the information for the EPAF and either Save or Submit Name and ID: Marcus T. Arlum, J00778247 Transaction: 56605 Query Date: Aug 01, 2014 Transaction Status: Waiting Approval Category: Job Salary Adjustment (Non Grant Employee), J00008 Save | Submit | Delete | Approval Types | Account Distribution | Routing New EPAF | EPAF Orig **After reviewing** your work for accuracy, **click the Submit button** to execute the personnel action by forwarding the transaction for approval to each employee defined in the manually populated Routing Queue. Electronic Personnel Action Form The transaction has been successfully submitted. F Enter the information for the EPAF and either Save or Submit Name and ID: Marcus T. Arlum, J00778247 56605 Query Date: Aug 01, 2014 Transaction: Transaction Status: Pending Approval Category: Job Salary Adjustment (Non Grant Employee), J00008 Approval Types | Account Distribution | Errors | F